## **Adding or Updating Your Shipping Address in Paw**

Click on the symbol at the top right of your screen and go to View My Profile-> Default User Settings -> Default Addresses.

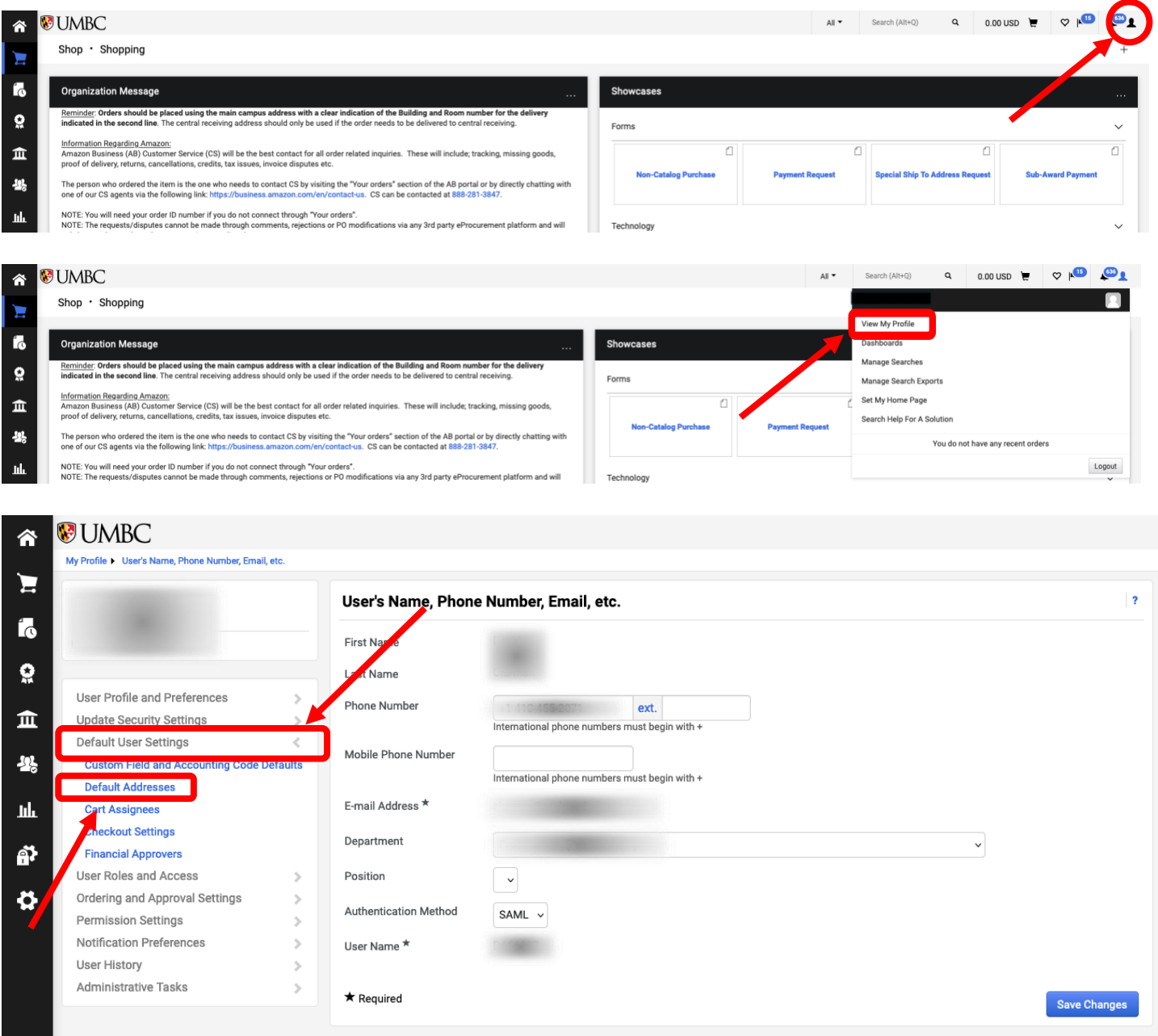

Then, click the Select Addresses for Profile button under the Ship To Address and select an address template from the dropdown that appears below.

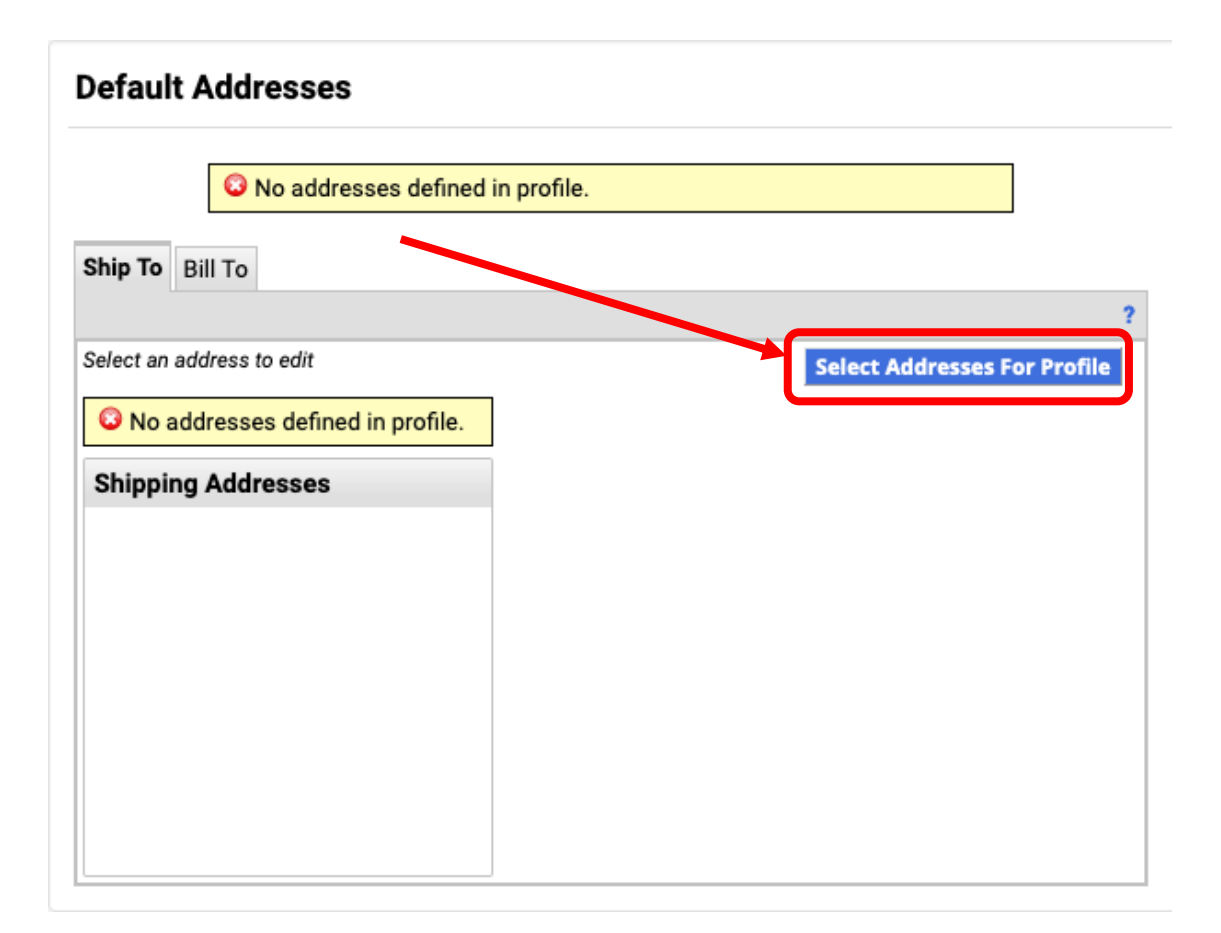

## **Default Addresses**

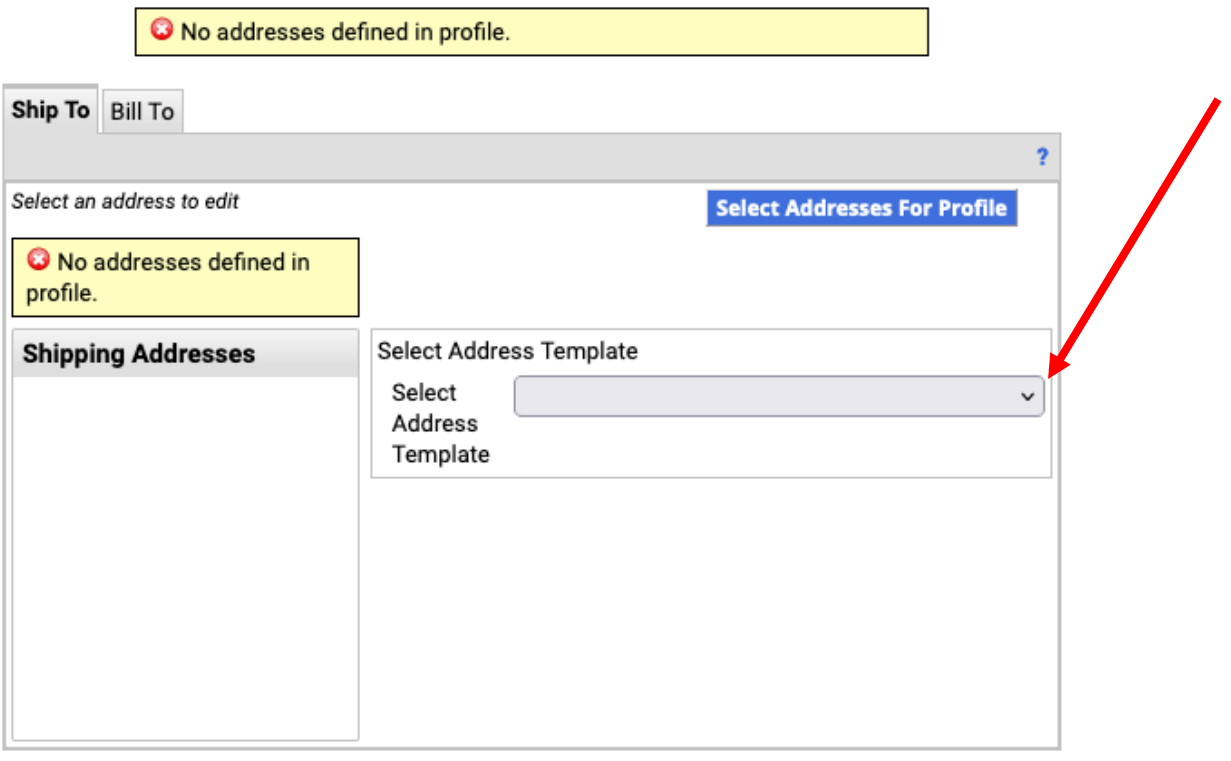

## **Default Addresses**

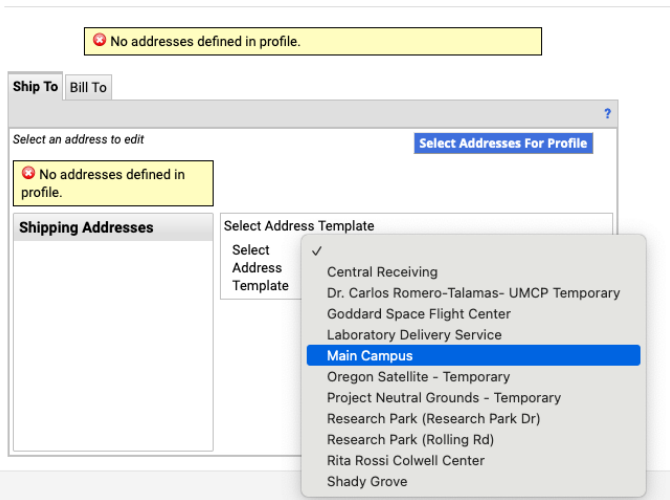

You can edit your selected address by changing the nickname, selecting it as your default, and adding your building/room. Once you have finished, hit **Save**.

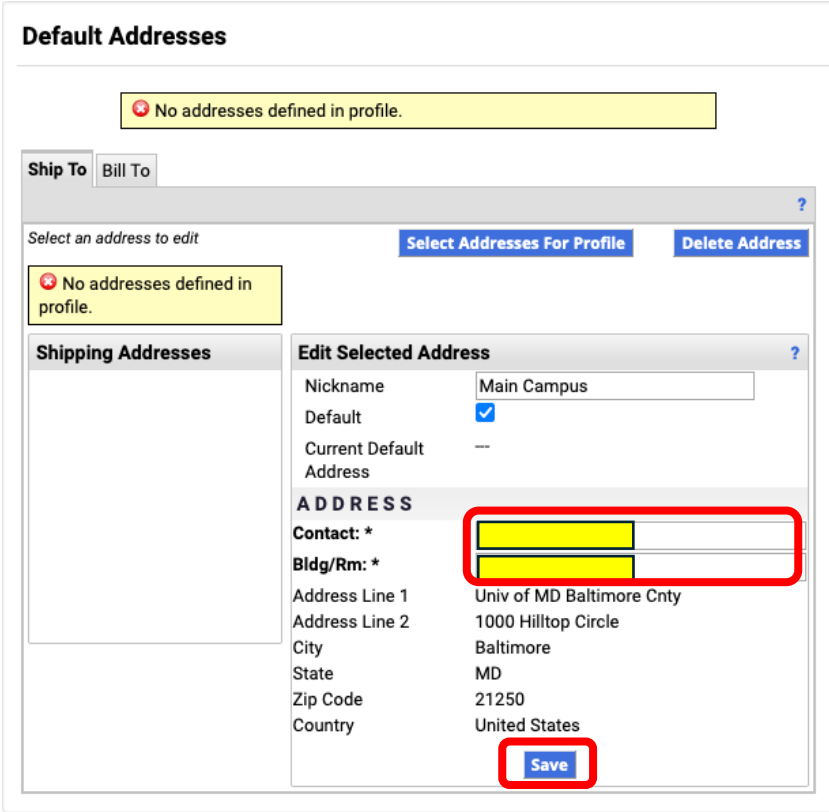

You can add multiple addresses to your profile, but only one can be set as your default. NOTE: Use full building names – don't abbreviate (i.e., use Public Policy instead of PUP).

Below is an example of how a correct mailing address should look (whether ordering through PAW or not):

David Clurman Administration 730 UMBC 1000 Hilltop Circle Baltimore, MD 21250